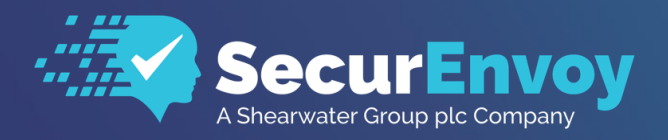

www.securenvoy.com

# **Sonicwall (SMA) Secure Mobile Access Guide**

**SecurAccess Integration Guide**

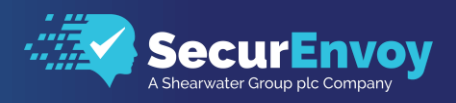

# **Sonicwall SMA Integration Guide**

Contents

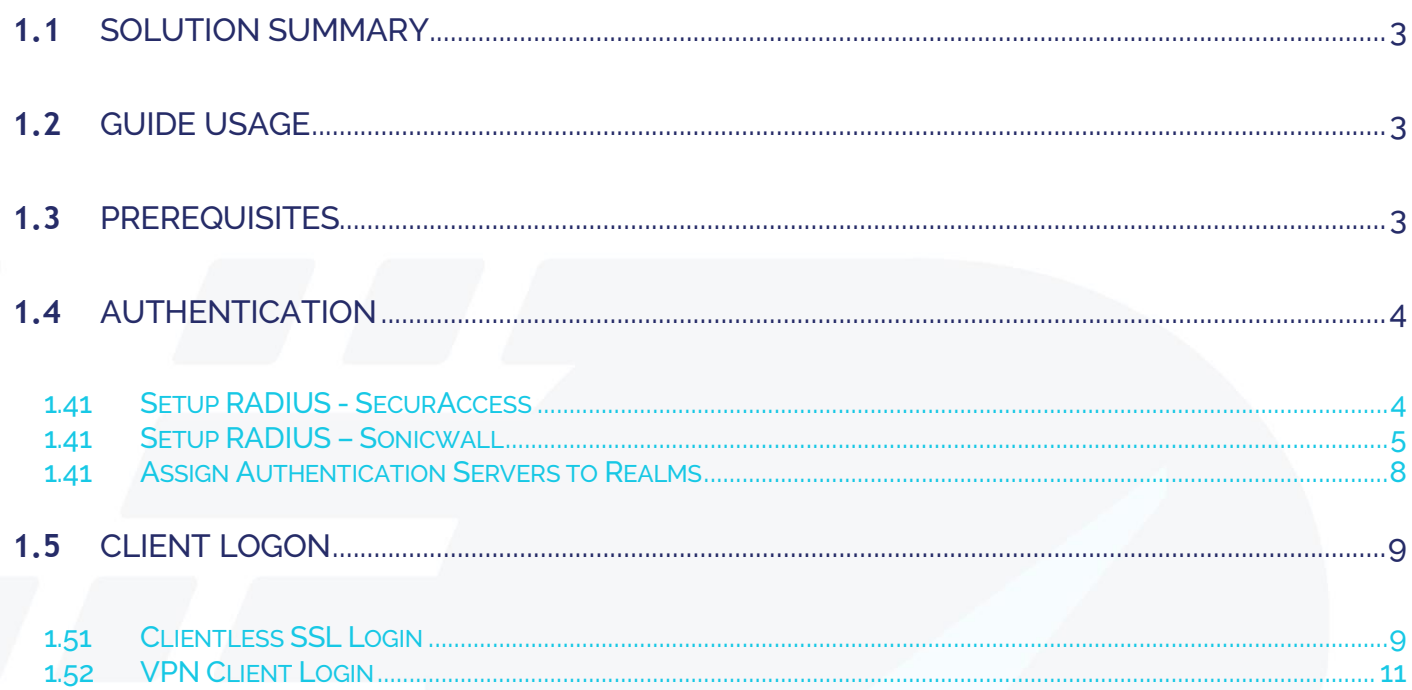

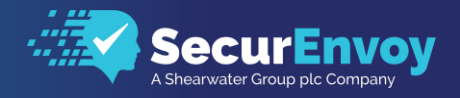

# <span id="page-2-0"></span>**1.1** Solution Summary

SecurEnvoy's SecurAccess MFA solution integrates with Sonicwall's Secure Mobile Access appliance through the use of RADIUS Server for authorisation and access control.

The software used for the integration process is listed below:

Sonicwall SMA 8200v Release 11.4.0-468 SecurEnvoy SecurAccess Release v9.3.502

# <span id="page-2-1"></span>**1.2** Guide Usage

The information in this guide describes the configuration required for integration with SecurEnvoy and common to most deployments. It is important to note two things:

- Every organization is different and may require additional or different configuration.
- Some configuration may have other methods to accomplish the same task than those described.

## <span id="page-2-2"></span>**1.3** Prerequisites

The following conditions are required to set up SecurEnvoy's MFA Solution:

- A SecurAccess MFA server installed, configured and working on a system with:
	- Windows Server 2003 or higher.
	- An LDAP or Lightweight Directory Service database of users Note: Please see SecurEnvoy's SecurAccess version 9.3 deployment guide on how to setup MFA server solution (On the www, securenvoy.com website)
- A Sonicwall SMA virtual or physical appliance running version 11.0 and above, (previous versions of Sonicwall may work but have not been tested with full functionality)
- Sonicwall Connect client software installed/deployed on all clients that connect remotely to the appliance unless the Clientless solution will be used.
- This guide assumes that Sonicwall has been installed and previously configured to authenticate users with a username and password already.
- Familiarity with the following technologies:
	- RADIUS configuration
	- Sonicwall Administration Interface

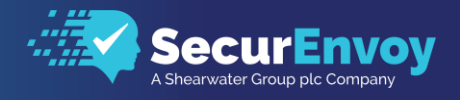

# <span id="page-3-0"></span>**1.4** Authentication

<span id="page-3-1"></span>The following section describes the steps required to configure the Sonicwall SMA appliance to authenticate users via RADIUS through the SecurEnvoy SecurAccess Solution.

### 1.41 Setup RADIUS - SecurAccess

Within the SecurAccess configuration, we will need to configure the Sonicwall appliance as an authorised RADIUS client.

- Navigate to RADIUS in the administrator dashboard.
- Ensure the RADIUS Service is enabled in the top right-hand side of the screen and make sure the port number is left as default 1812.
- Enter the internal IP address of the Sonicwall Appliance and click "Add"

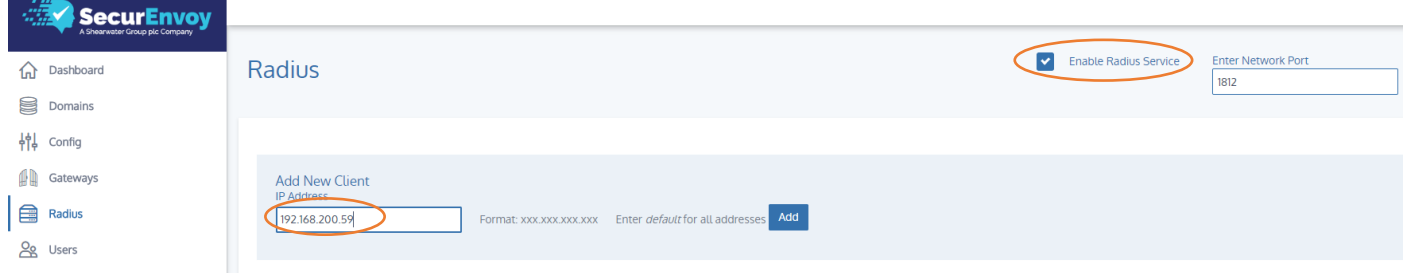

- Enter in a shared secret or common password and select the domains that will be authenticated against (if there is more than one domain configured in SecurAccess)
- **Click Update**

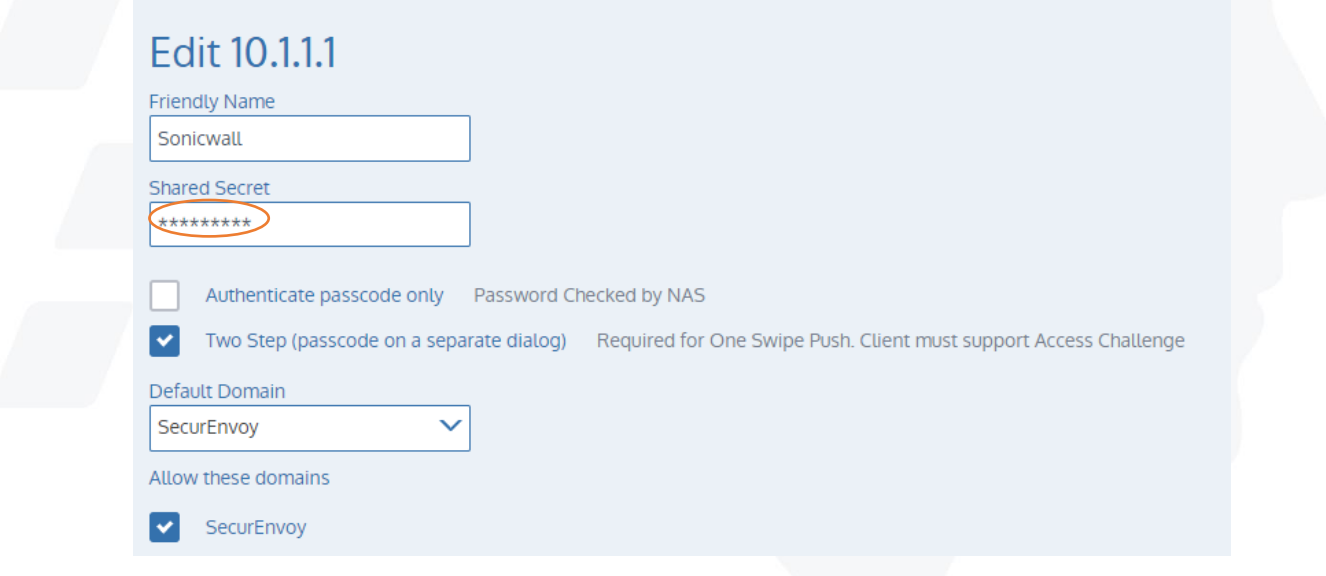

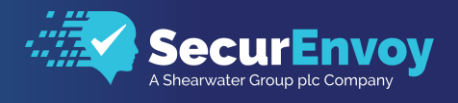

## <span id="page-4-0"></span>1.41 Setup RADIUS – Sonicwall

Navigate to System Configuration\Authentication Servers within the Sonicwall administration portal select New, to configure a new Authentication Server.

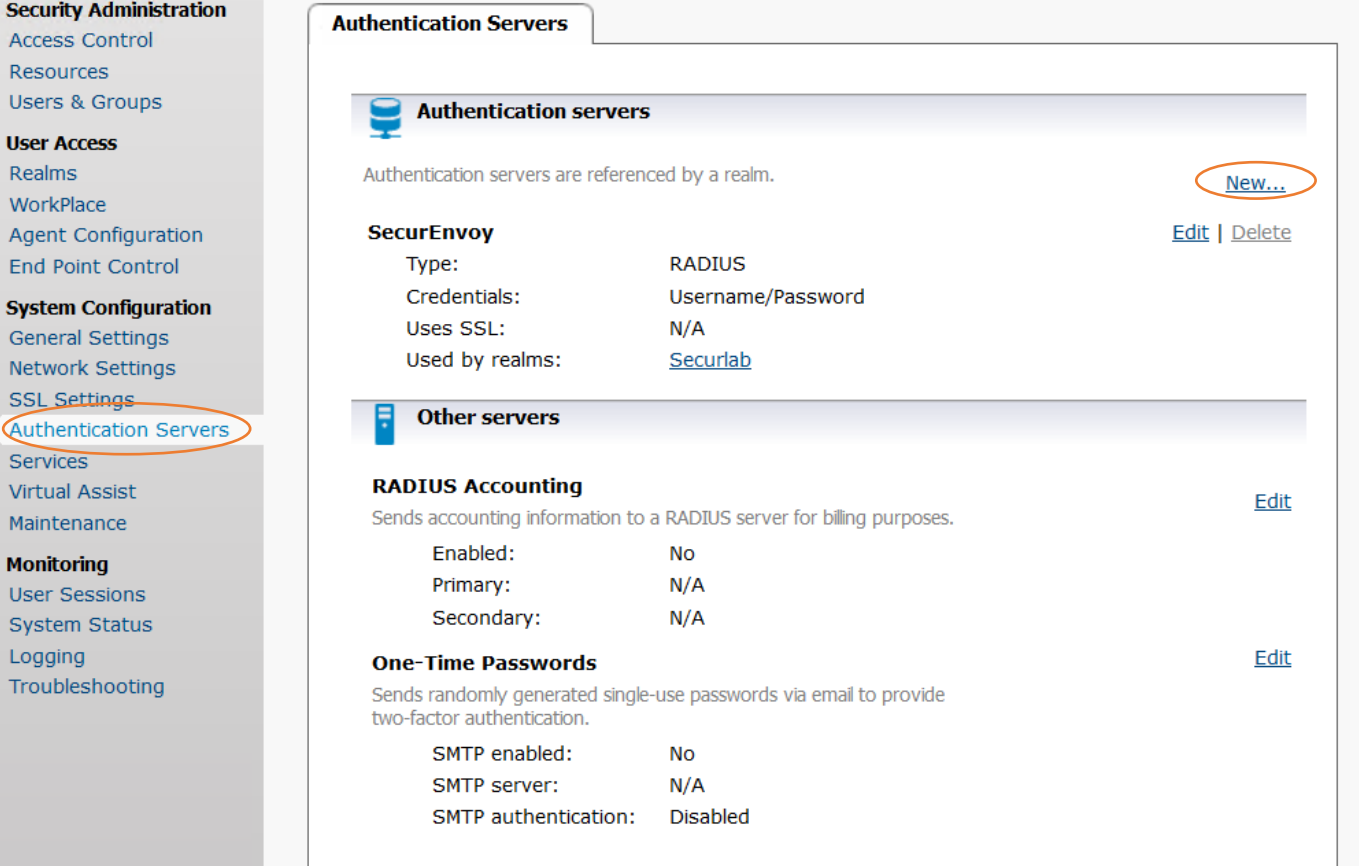

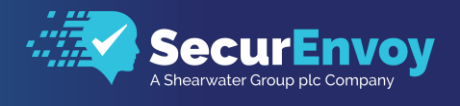

Select RADIUS from the Authentication Directory list and select Username/Password, from the credentials type. Click Continue to proceed

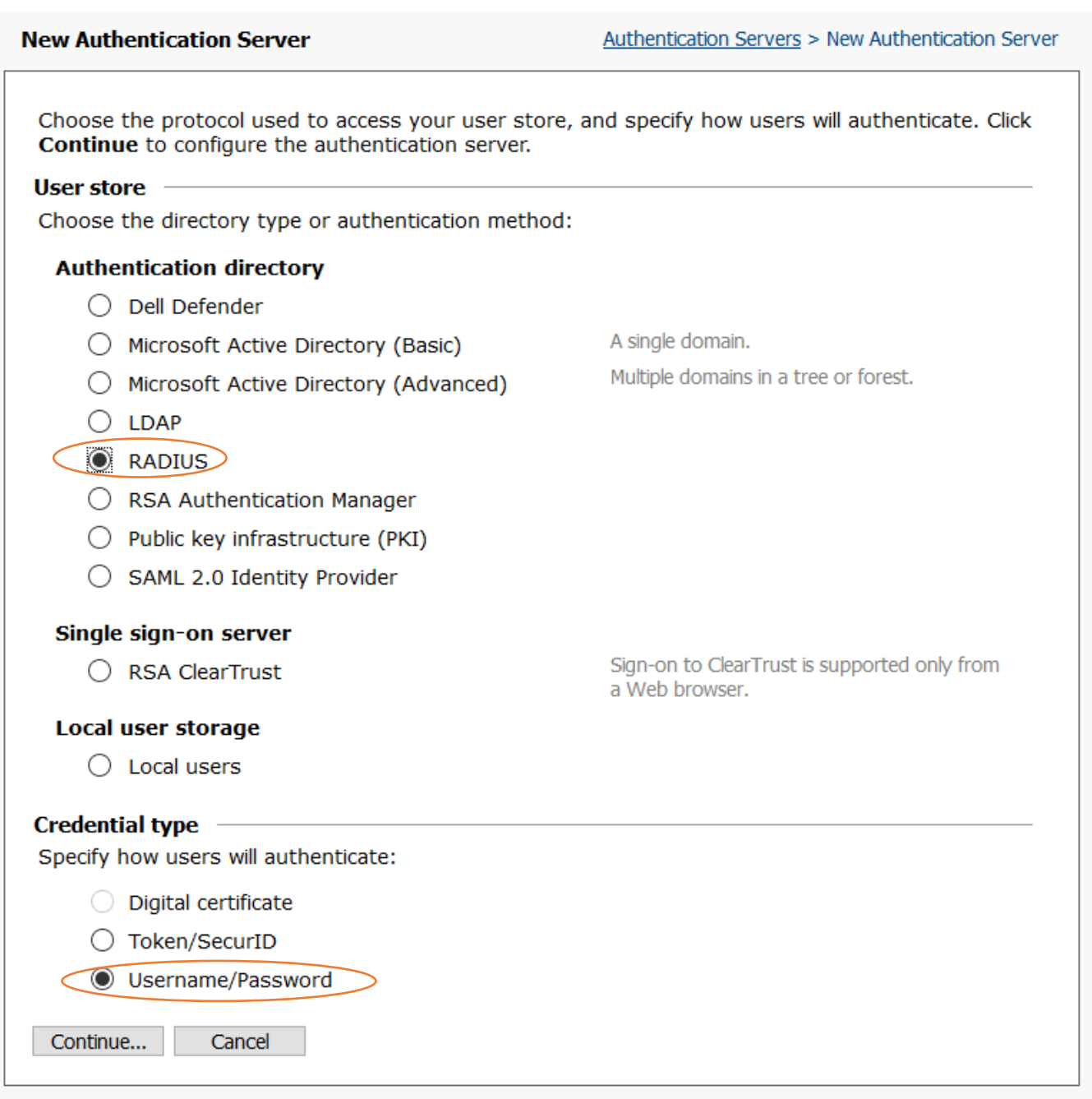

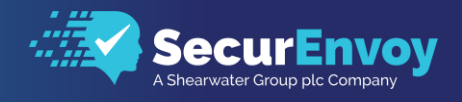

Provide the RADIUS configuration with a name, add the IP address of the RADIUS Server, followed by the Shared Secret entered in the previous section and make sure the connection timeout is set to 20 seconds.

### Click Save to continue

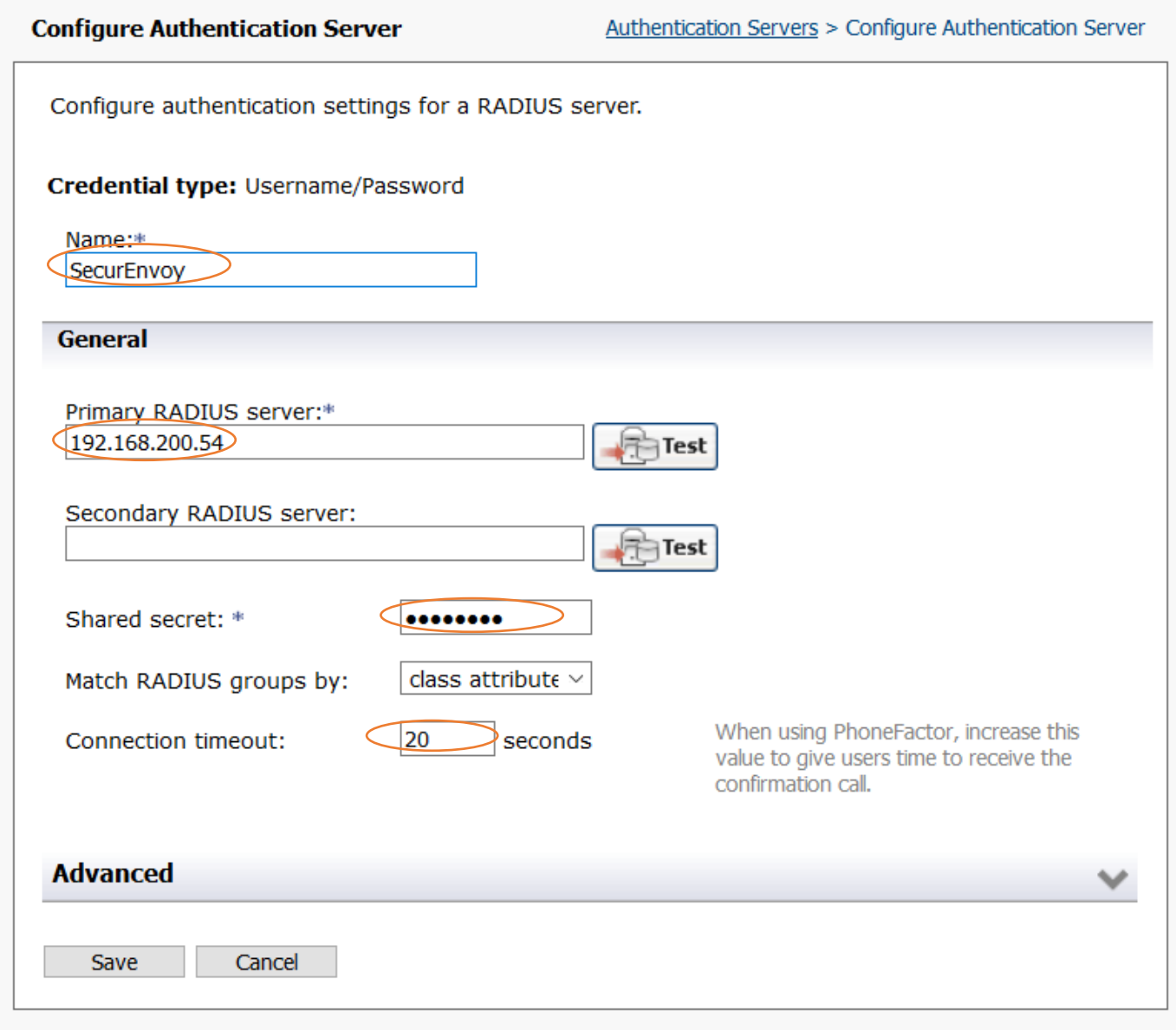

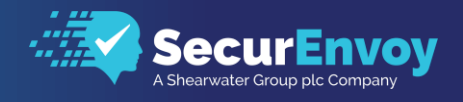

## <span id="page-7-0"></span>1.41 Assign Authentication Servers to Realms

Navigate to User Access\Realms and select your existing Realm which is likely to have local or AD authentication set.

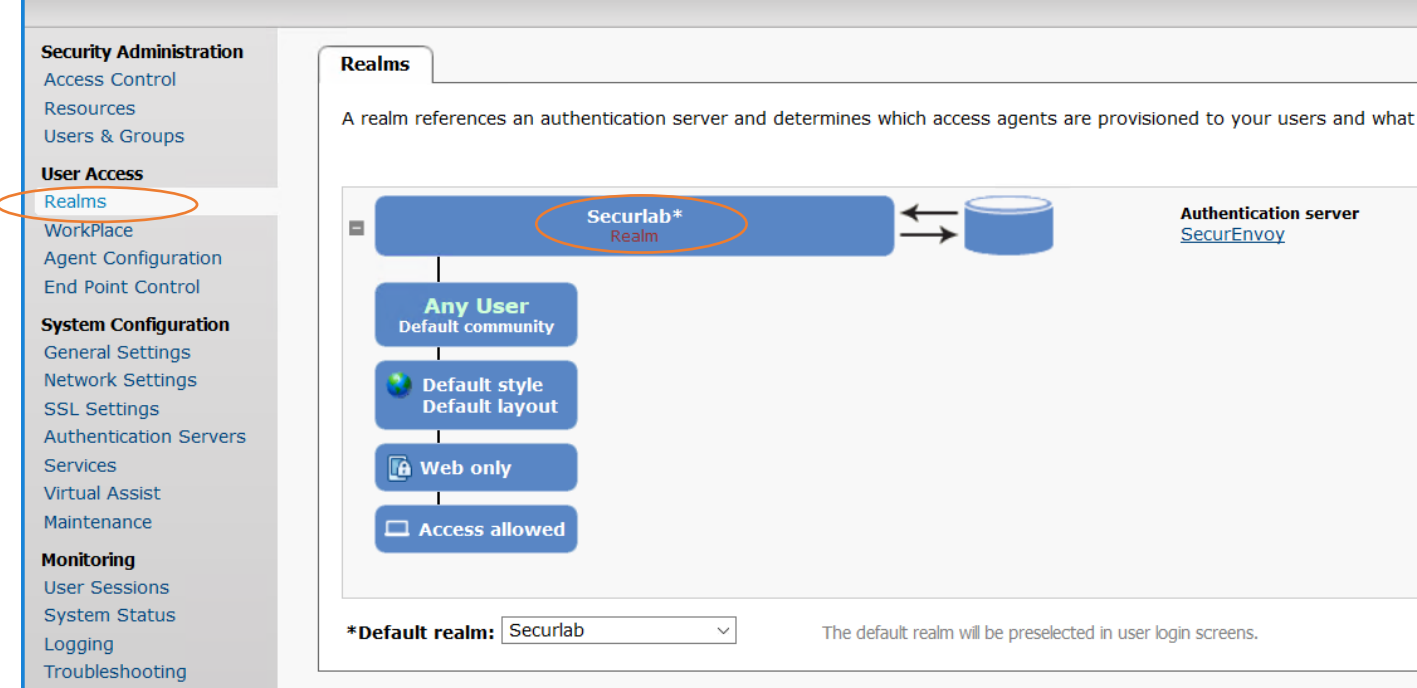

Within the Realm, select the Radius Authentication Servers configured in the previous section, from the drop-down list and click Save

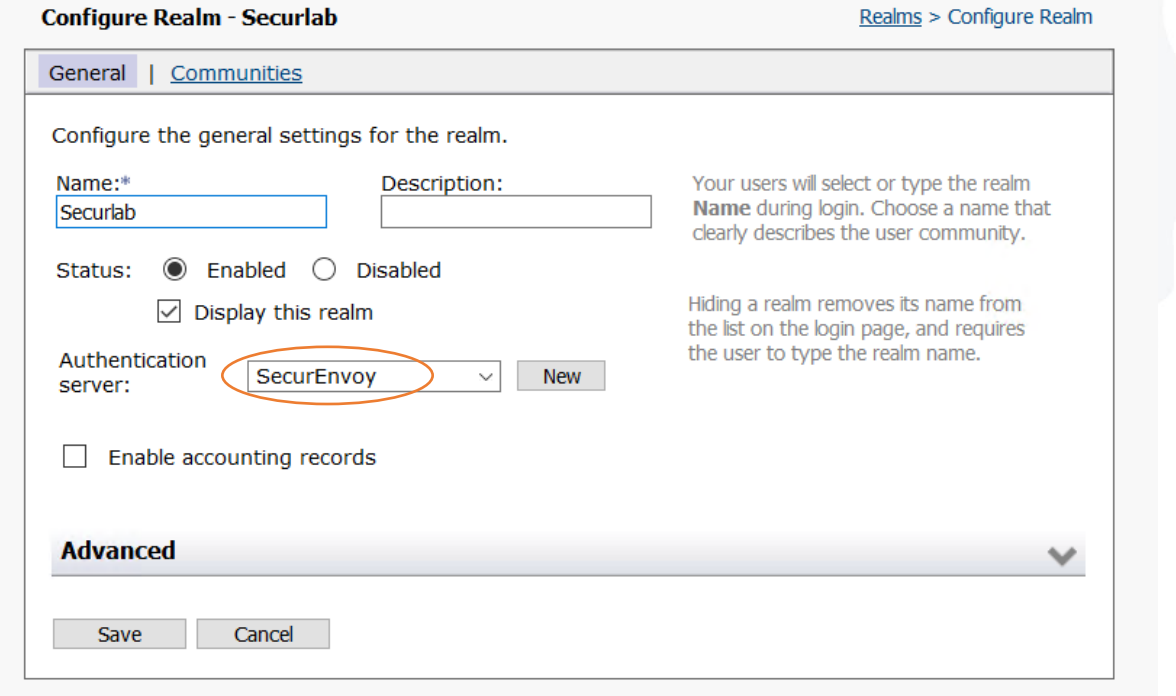

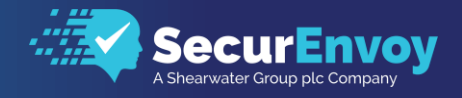

# <span id="page-8-0"></span>**1.5** Client Logon

### 1.51 Clientless SSL Login

<span id="page-8-1"></span>The following section describes the login process and demonstrates what will be presented back to the user.

- Browse to your Sonicwall SMA Workspace Login Screen
- Enter in your username from Active Directory or Local Directory Service account
- Enter your domain password and click Login In

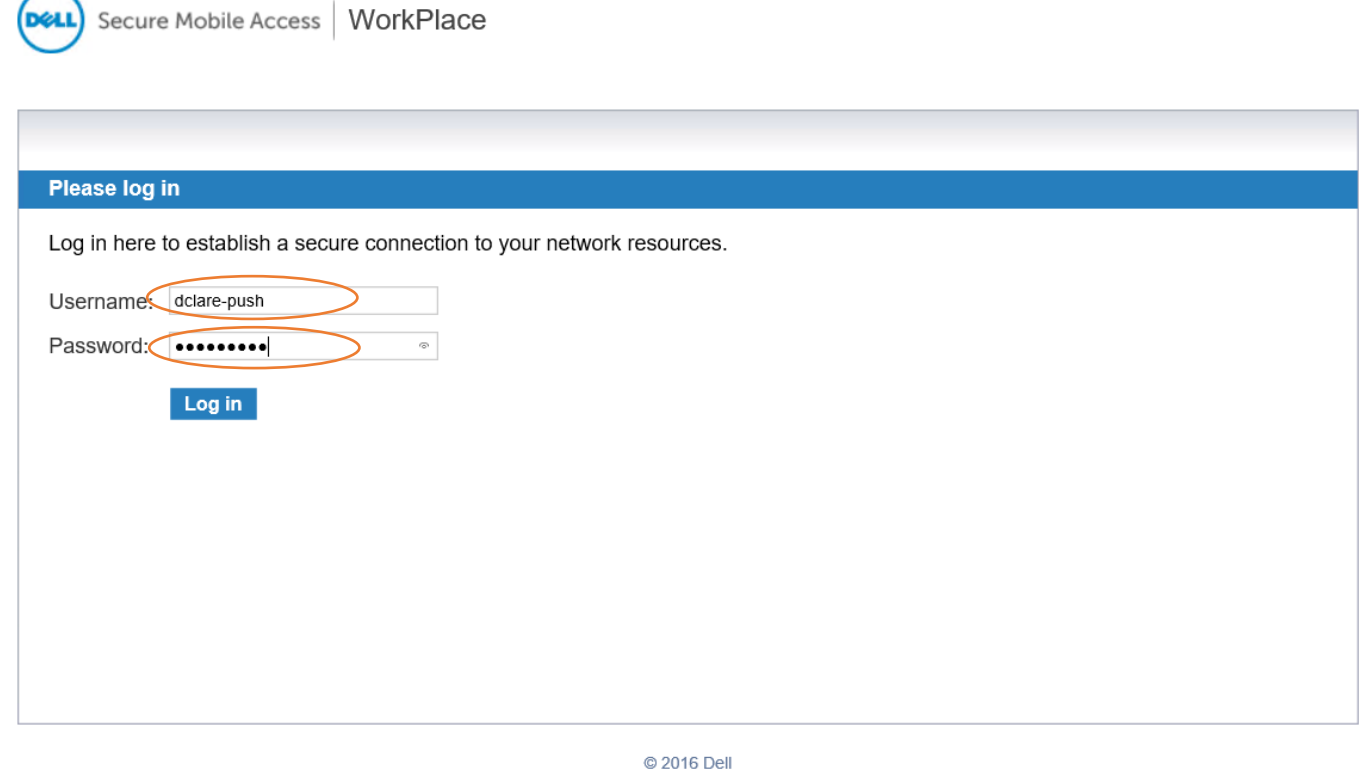

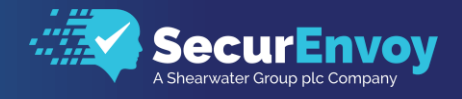

### When prompted, enter the 6-digit token or yubikey token and click ok

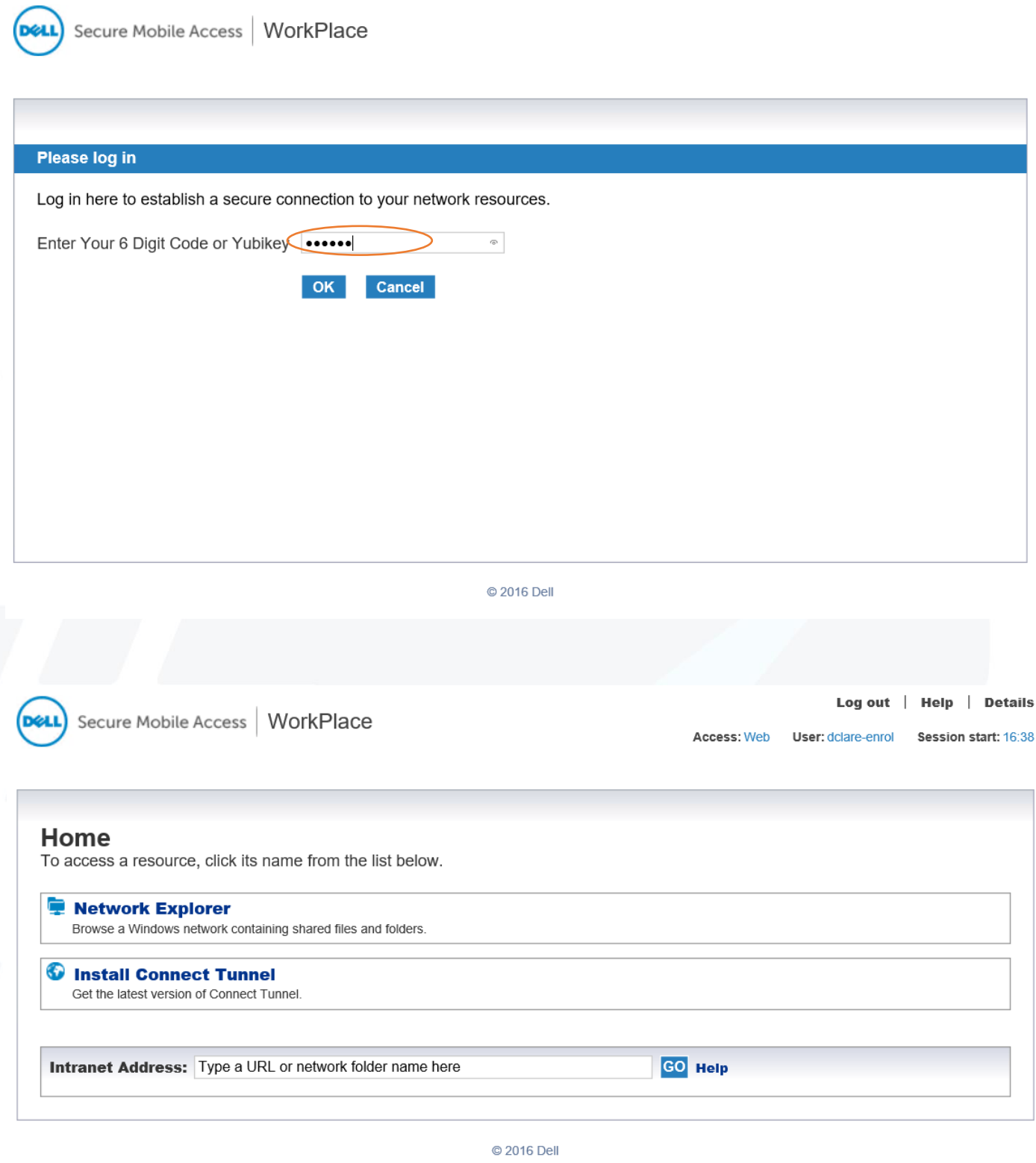

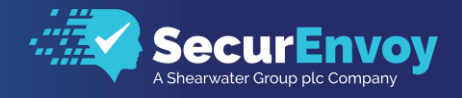

### 1.52 VPN Client Login

<span id="page-10-0"></span>Load the Secure Mobile Access client and select Properties

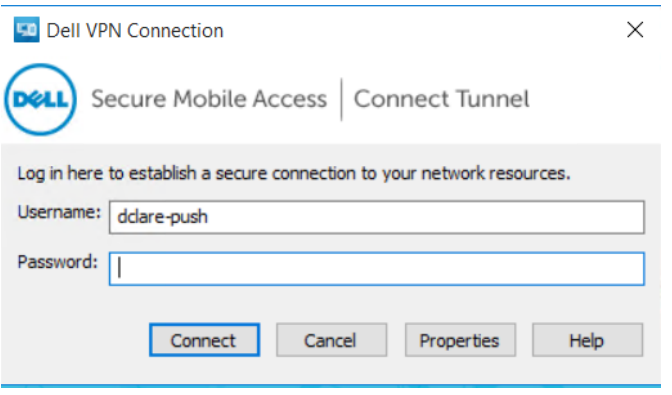

On presentation of the properties of the client, make sure that the hostname or IP address of the External interface of the Sonicwall SMA is set, along with the Login Group Realm (Configured under the authentication section.

Click Apply and close the dialogue.

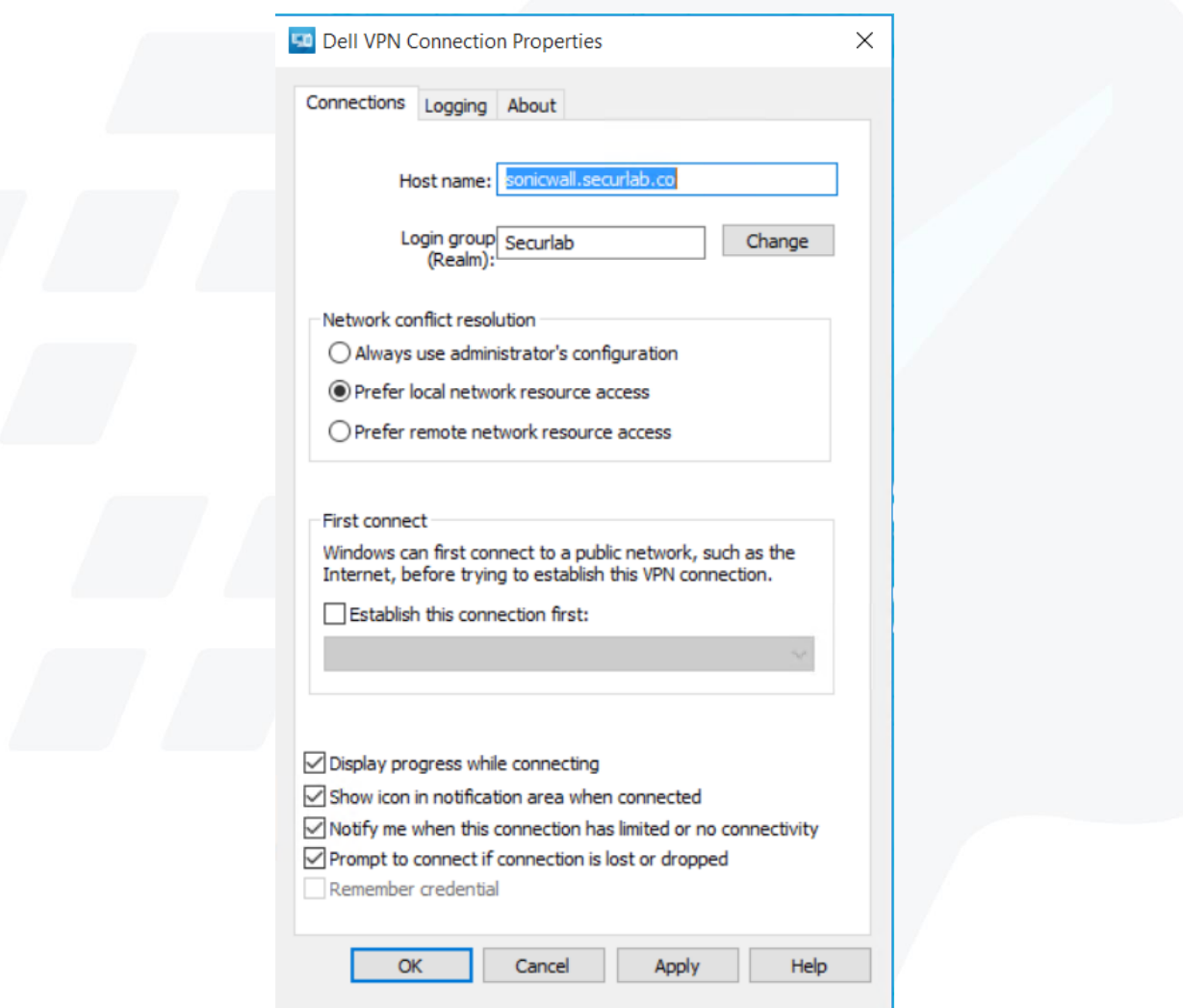

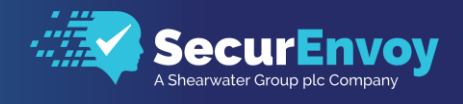

The following section describes the login process and demonstrates what will be presented back to the user.

- Enter in your username from Active Directory or Local Directory Service account
- Enter your domain password and click Connect

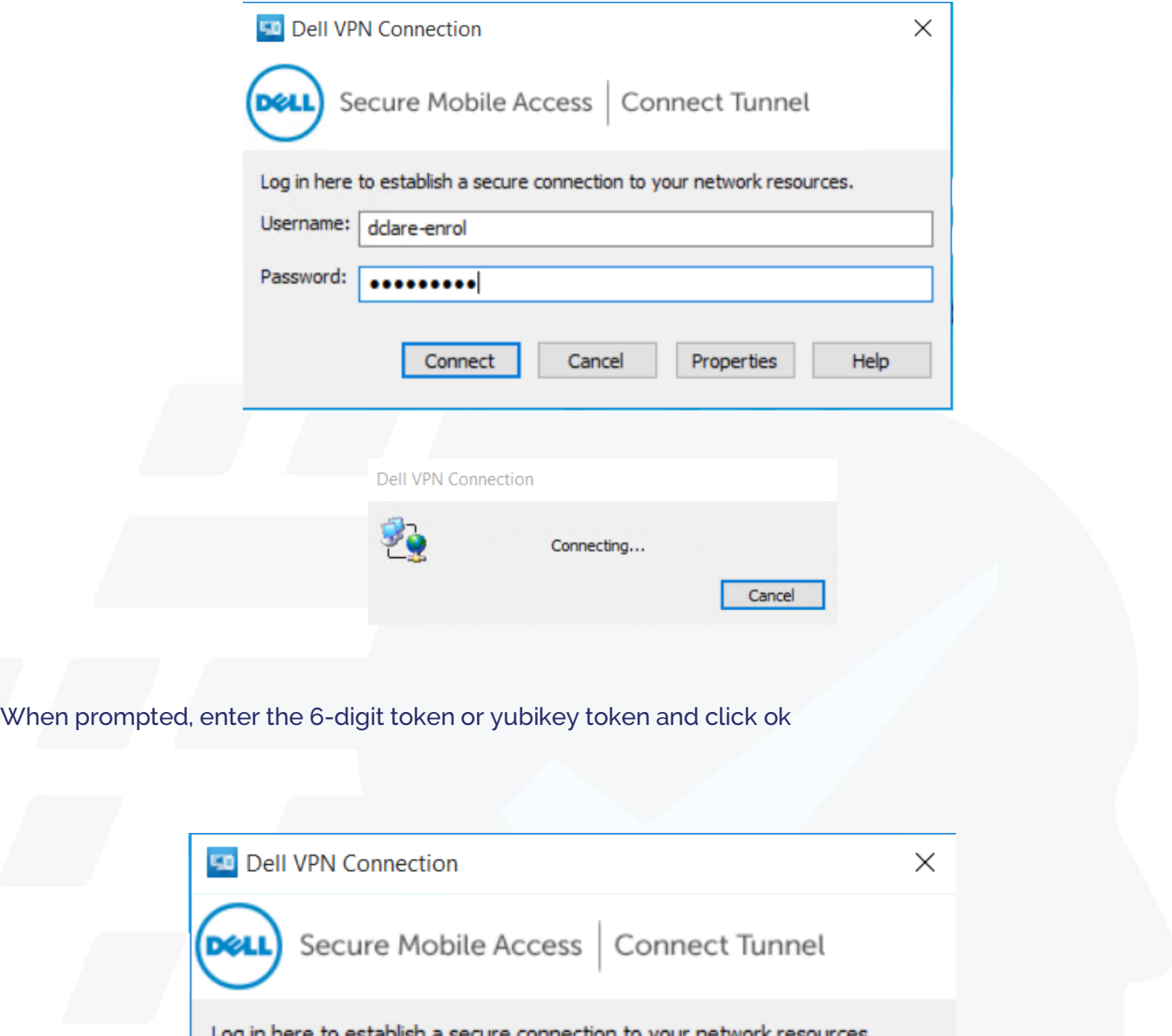

Enter Your 6 Digit Code or Yubikey OK Cancel Help Properties

Π

# Please Reach Out to Your Local SecurEnvoy Team...

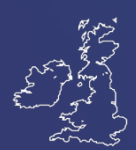

### UK & IRELAND

The Square, Basing View Basingstoke, Hampshire RG21 4EB, UK

### **Sales**

- E sales@SecurEnvoy.com
- T 44 (0) 845 2600011

### Technical Support

- E support@SecurEnvoy.com
- T 44 (0) 845 2600012

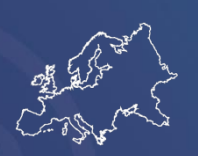

### EUROPE

Freibadstraße 30, 81543 München, Germany

### General Information

- E info@SecurEnvoy.com
- T +49 89 70074522

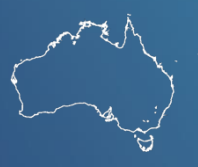

### ASIA-PAC

Level 40 100 Miller Street North Sydney NSW 2060

#### Sales

- E info@SecurEnvoy.com
- T +612 9911 7778

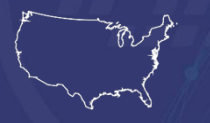

### USA - West Coast

Mission Valley Business Center 8880 Rio San Diego Drive 8th Floor San Diego CA 92108

General Information

- E info@SecurEnvoy.com
- T (866)777-6211

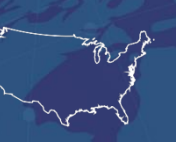

### USA - Mid West

3333 Warrenville Rd Suite #200 Lisle, IL 60532

### General Information

E info@SecurEnvoy.com T (866)777-6211

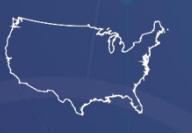

### USA – East Coast

373 Park Ave South New York, NY 10016

### General Information

E info@SecurEnvoy.com T (866)777-6211

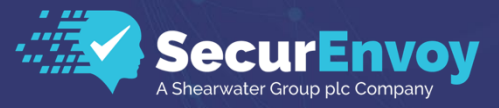

www.securenvoy.com

SecurEnvoy HQ, Octagon Point, 5 Cheapside, St Paul's, London, EC2V 6AA E: info@SecurEnvoy.com T: 44 (0) 845 2600010<br>Company No. 04866711 VAT Number GB 862076128